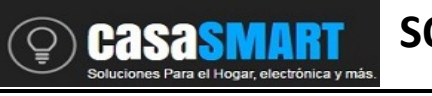

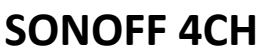

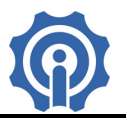

# **Sonoff 4CH, es un Interruptor Wifi con cuatro salidas que pueden ser controladas de manera independiente.**

## **Funciones:**

 $\diamond$  Soporta control de encendido y apagado, on/off de manera independiente por cada canal, por medio de la App eWeLink y botón local del dispositivo.

- $\Diamond$  Soporta control por Temporizado y cronometraje / conteo descendente.
- $\diamond$  Soporta 4 canales de Salida.
- $\diamondsuit$  Soporta seguimiento del status del dispositivo desde la App en Smartphone.
- $\diamondsuit$  Soporta control por Temporizado y cronometraje / conteo descendente.
- $\diamond$  Soporta compatibilidad con Alexa y NEST

### **Especificaciones:**

Voltaje de Alimentación: 90V –250V AC Corriente Máxima: 10A Máxima Potencia: 2200W Wireless estándar: Wi-Fi 2.4 GHz, 802.11.b/g/n Mecanismo de Seguridad: WEP/WPA-PSK/WAP2-PSK Material: FR-ABS Temperatura de trabajo: -20°C a 75°C Humedad: 5-95% Color: Blanco Montaje: Preparado para montaje en Riel DIN

## **Instalación:**

1. Descarga la App eWeLink en tu smartphone (disponible para IOS y Android), https://play.google.com/store/apps/details?id=com.coolkit

https://itunes.apple.com/us/app/ewelink/id1035163158?mt=8

Escanea el código QR para descargar la aplicación eWeLink:

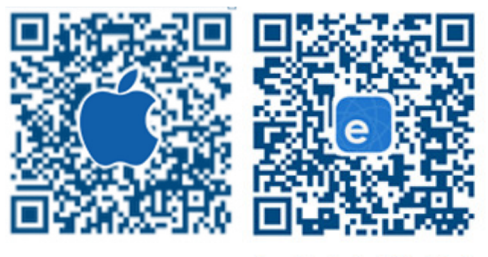

## **iOS eWeLinK** Android eWeLink

2. Registra tu cuenta en eWeLink mediante tu email, recibirás un mail de coolkit con el código de verificación que deberás capturarlo y crear un password (de al menos 8 caracteres), recuerda tu password de la cuenta ya que será necesario en caso de reingresar a la aplicación.

3. Retirar tapa izquierda para tener acceso a botón de programación, botón canal 1(CH1) es con el cual entraremos al modo de programación más adelante, conectar cables de alimentación Neutro en N y línea en L-in, diagrama del dispositivo:

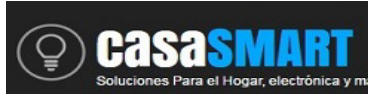

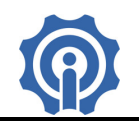

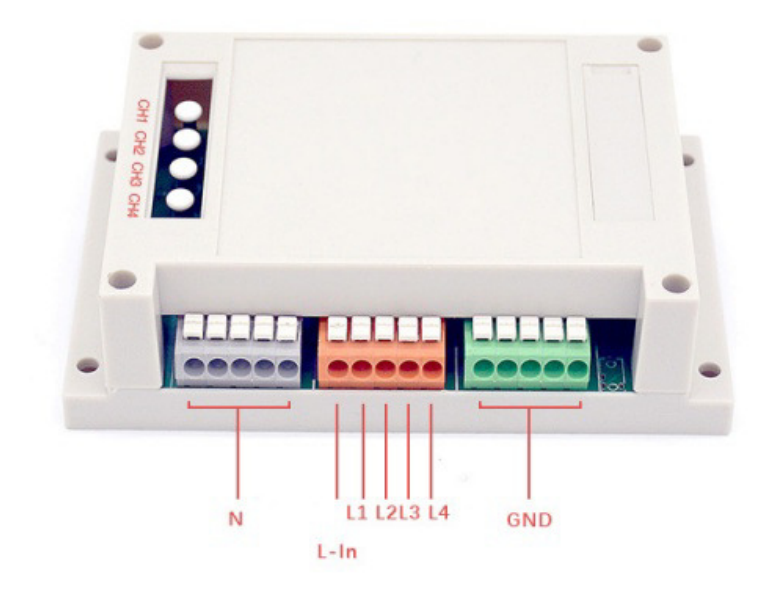

**SONOFF 4CH**

4. Energice su dispositivo y asegúrese de que el dispositivo y el teléfono inteligente están en el mismo entorno Wifi. Mantenga pulsado el botón del dispositivo, CH1, durante unos 7 segundos hasta que el led parpadee rápidamente.

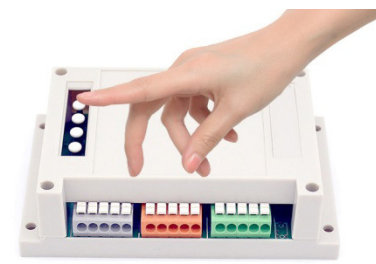

5. En la App eWeLink haga clic en el botón "+", haga clic en "siguiente".

Para dispositivos Android ingrese el nombre de su red Wifi (SSID) y contraseña de su red WIFI.

Para IOS siga las instrucciones que le aparecen en su celular, deberá buscar la red Wifi ITEAD-10000… entrando a configuración del teléfono y wifi, para conectarse deberá ingresar el password 12345678, después regresar a la aplicación eWeLink y hacer clic en siguiente, le aparecerá el nombre de la red WIFI de su casa o negocio (SSID) ahí deberá ingresar la contraseña de su red Wifi.

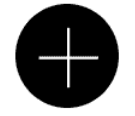

6. La App buscará el dispositivo automáticamente, espere unos 30 segundos hasta que se complete, entonces usted podrá re nombrar el dispositivo, de manera que lo identifique de manera más fácil.

Ahora puede controlar el dispositivo mediante el botón físico o mediante la App, en caso de aparecer en offline el dispositivo esperar al menos un minuto, si continua así deberá des energizar el dispositivo, esperar 30s y después volver a energizarlo esperar 30 segundos más, si continua el problema deberá darlo de baja de la app y realizar nuevamente el procedimiento siguiendo a detalle cada uno de los pasos.

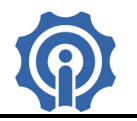

## 7. Conectar al dispositivo las cargas requeridas de acuerdo al siguiente diagrama de conexión:

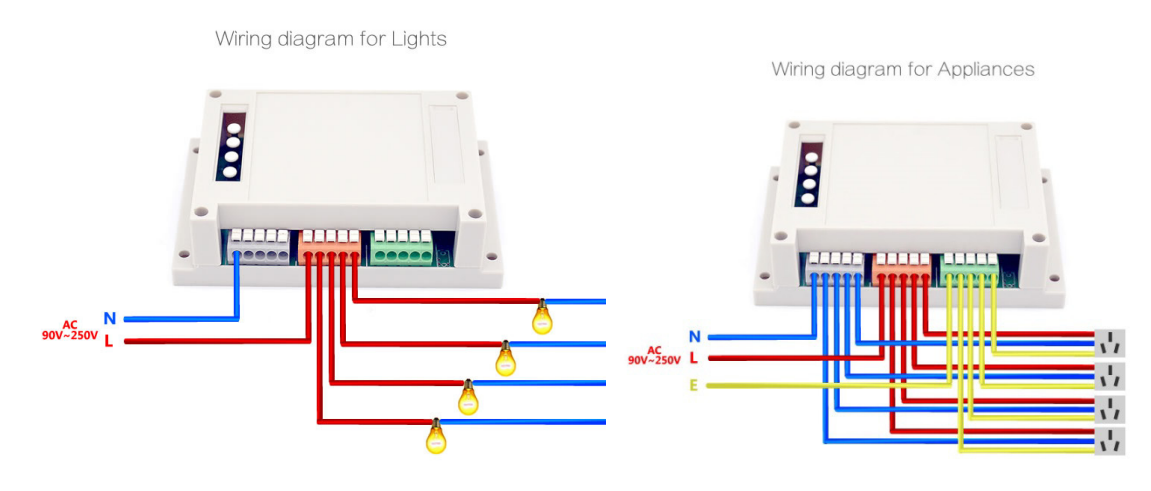

## **Guía de usuario de la App eWeLink :**

1. Haga clic en el botón "Out1" ,"Out2", "Out3" u "Out4"del icono del dispositivo en la aplicación para el control de encendido / apagado de manera individual.

2. Haga clic en medio del icono del dispositivo para mostrar su pantalla general.

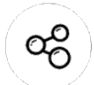

3. Icono Compartir. Haga clic en el botón "Share" en la página del dispositivo e ingrese la cuenta del receptor, la App eWeLink deberá estar activa y abierta en ambos teléfonos inteligentes para poder compartir.

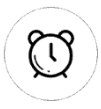

4. Tiempo de cronometraje / cuenta atrás. Haga clic en el botón "Timing / Countdown" en la página del dispositivo, estas funciones le permitirán usar su dispositivo por medio de horarios como un temporizador.

5. Escena / Escena inteligente. Haga clic en el botón "···"(Scene) en la esquina superior derecha y configure la escena, con esta función será capaz de actuar diferentes dispositivos a la vez.

#### **Tips:**

1. La cuenta con la que se agregué un dispositivo, se convertirá en la cuenta maestra y sólo esa cuenta podrá compartir y eliminar el dispositivo.

2. La primera vez que se energiza el dispositivo, deberá esperar durante al menos 10 segundos, para que el chip WiFi conecte a la red.

3. Este dispositivo cuenta con un sistema de clip para conectar el cableado, solo manténgalo presionado para introducir el cable y después suéltelo.

4. La función de escena APP puede ayudarle a controlar múltiples dispositivos Sonoff por una sola tecla

5. La función de escena inteligente APP necesita ser utilizado con Sonoff TH y sensores de temperatura y/o sensores de humedad.

- 6. El máximo de tareas por dispositivo es de 8.
- 7. Nunca exceda la carga de corriente del dispositivo.

8. Después de la instalación con éxito, usted puede utilizar y controlar su dispositivo desde su teléfono por medio de red WiFi o 4G / 3G / 2G.